# **LiveWell Wellness Program: Getting Started**

**Step 1**: Go to livewell.wkkf.org & click sign-up in the top right corner.

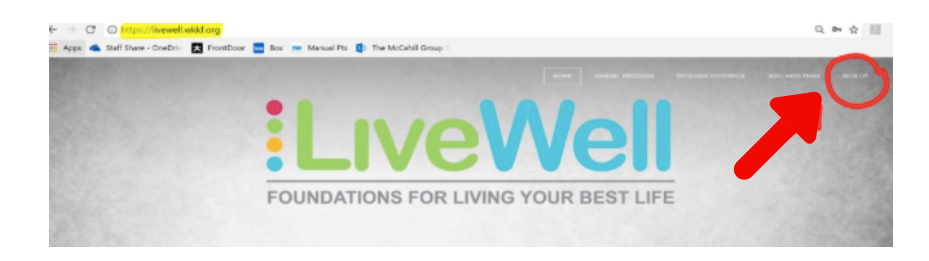

**Step 2**: Sign and submit application and consent form.

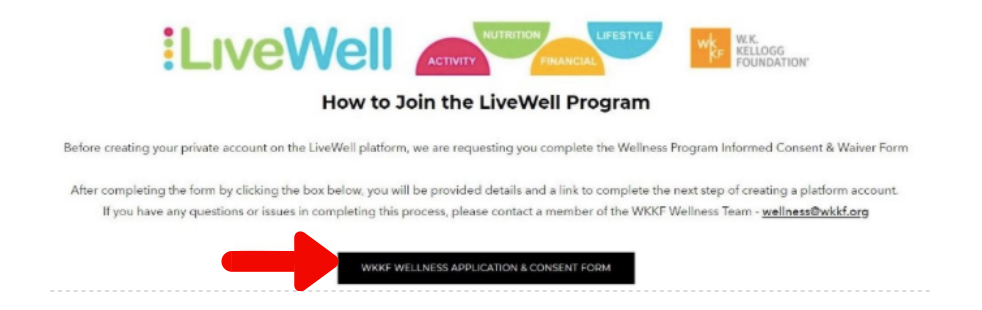

Follow steps and click "Done". Then, click "Create a LiveWell Platform Account".

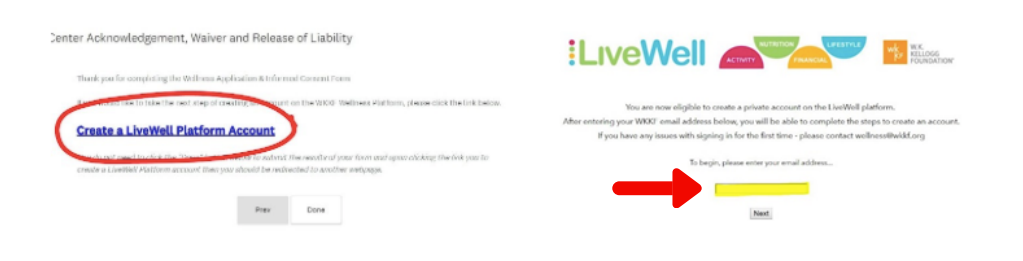

**Step 3:** Join the LiveWell Annual Incentive Campaign (and quarterly campaigns if interested, optional)

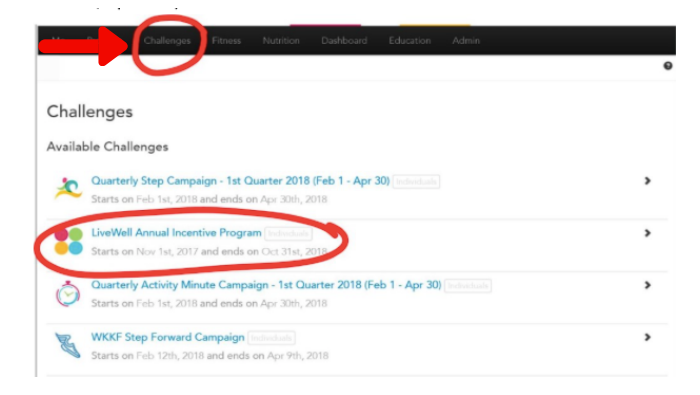

Optional: Quarterly Campaigns. Click each campaign for more details

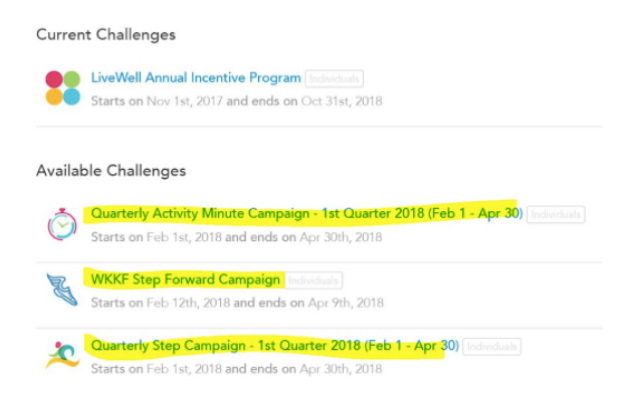

**Step 4**: Schedule Wellness Consultation. Email wellness@wkkf.org with preferred day, time, and/or specialist. A Wellness Specialist will then send you a meeting request with additional information on how to prepare and what to expect.

#### **Submit LiveWell Annual Incentive points:**

Once logged into your private platform (above steps) take the following steps

**1.** Click "LiveWell Annual Incentive Program"

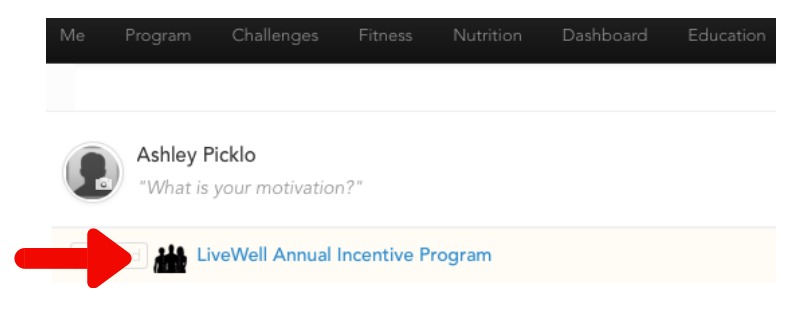

**2.** Click \*LiveWell Program Activity Form\*

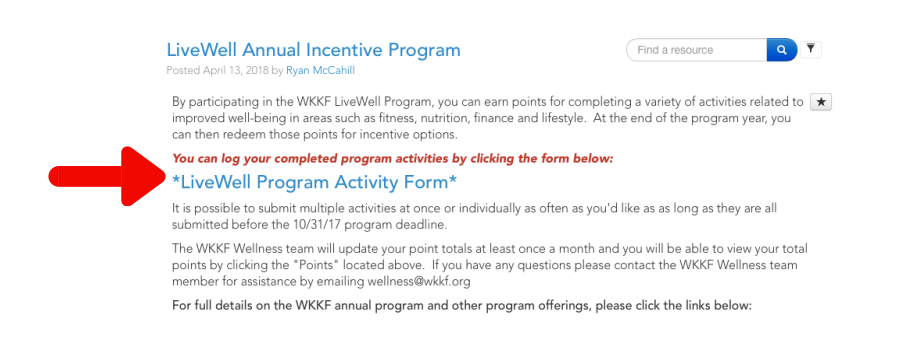

### **3.** Enter a bit of detail of activity in categories

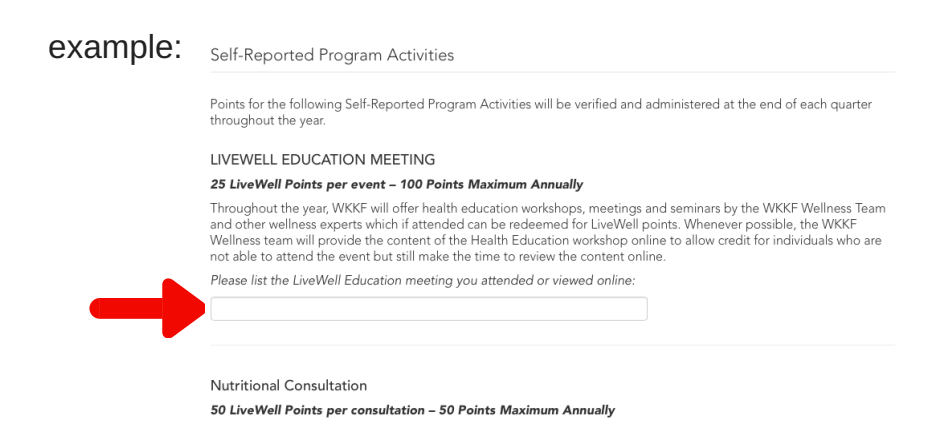

Note: Your points will be added once verified and entered by wellness staff at least twice a month (not immediately).

**Confirm what you've entered into the LiveWell Annual Incentive Form after submitting:**

Journal Goals Ashley Picklo Body "What is your motivation?" Calendar Forms LiveWell Annual Incentive Progr Trainees LiveWell Weekly Live<br>Well  $\sim$   $\lambda$  $\sim$  $\bar{\mathbf{x}}$  and  $\bar{\mathbf{x}}$ **Ashley Picklo**  $1!$ Last active on Apr 13th, 2018 Goal Weig Goals Body Calendar Forms Journal Last Taken < Title Results Type Welcome to LiveWell! 2018-03-08 07:12:57 Repeat sults LiveWell Program Activities 2018-03-27 06:21:57 Results Repeat

 $\vee$ 

Click Dashboard > Forms > Results

View each submission/entry by clicking arrows next to date. Will be broken down by category below.

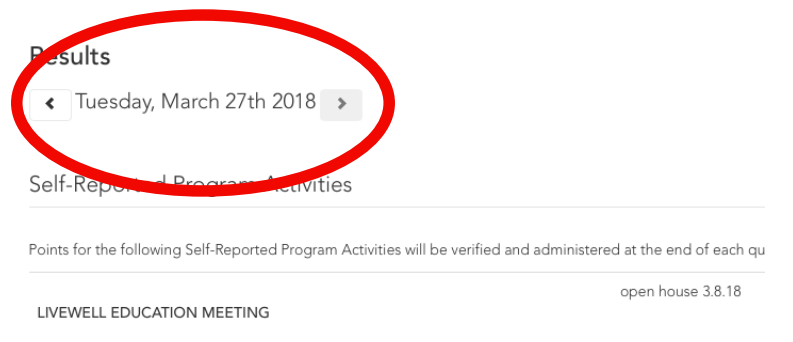

### **View overall points in Annual Program & Quarterly Challenges**

When you log into your platform account, you can view your point totals for the LiveWell annual program and quarterly challenges on the home page.

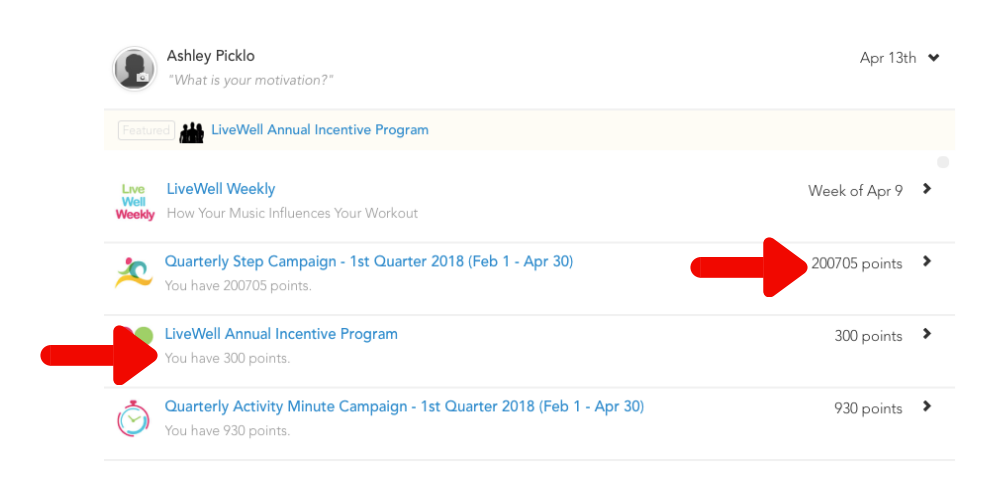

For more details, click on the specific challenge then the "points tab"

### **View breakdown of points in LiveWell Annual Incentive Program:**

Note: Your points will be added once verified and entered by wellness staff at least twice a month.

Click LiveWell Annual Incentive Program on the home page of your platform. Click the points tab (as shown below).

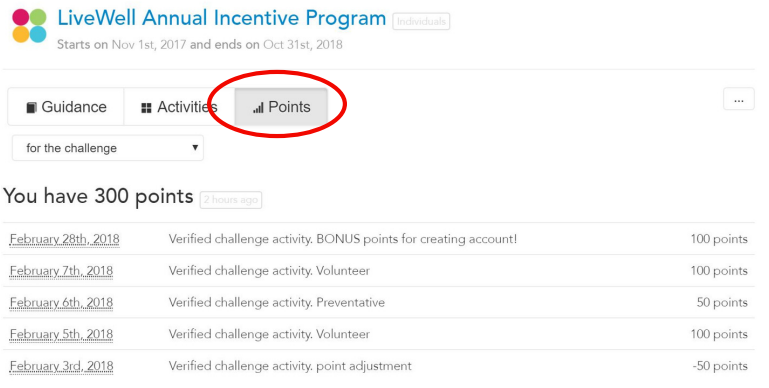

### **Join Quarterly Campaigns**

Click the Challenges tab, then whichever campaign you would like to join. Once on the page with a description, click 'Join this challenge'.

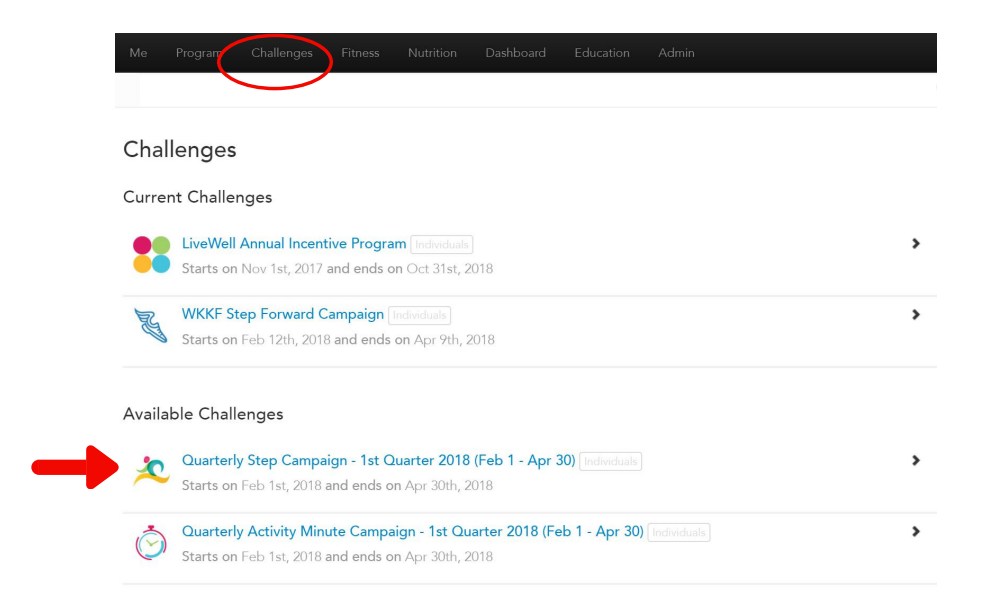

Quarterly Activity Minute Campaign - 1st Quarter 2018 (Feb 1 - Apr 30)  $\tilde{(\heartsuit)}$ 

Starts on Feb 1st, 2018 and ends on Apr 30th, 2018

This is a private campaign where all you need to do is log your minutes of weekly exercise and wellness activities with a goal of reaching minimum of 120 minutes per week to successful complete the campaign.

In the challenge of activity will be equal to 1 point. Over the course of the challenge, you must log at least 1,440 minutes equates to 1,440 of a 120 weekly minutes X 12 weeks) Your participation and completion of this challenge will be ted on your behalf without any addition ort.

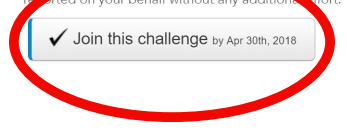

#### **Manually enter points in a campaign**

After following above steps, click Challenges tab, then desired campaign. Click "Journal up to \_\_\_ \_\_\_\_\_ this week", enter the desired number and click the check box to the right.

Note: DO NOT enter in commas, periods, or letters as this will not allow you to submit.

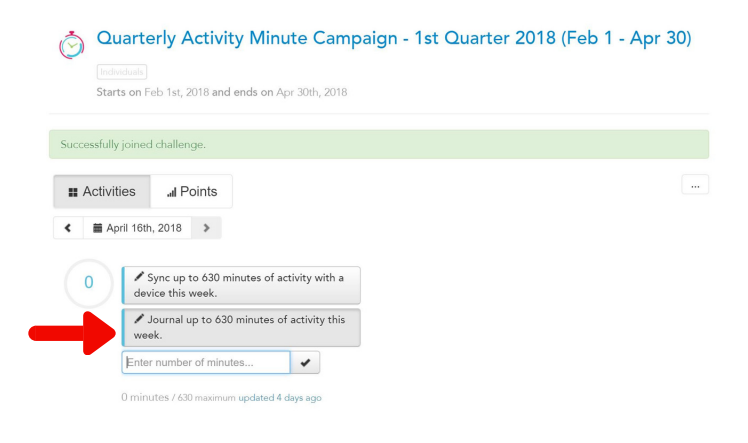

### **View breakdown of points in Quarterly Campaigns:**

Click Quarterly Campaign enrolled in on the home page of your platform. Click the points tab (as shown below).

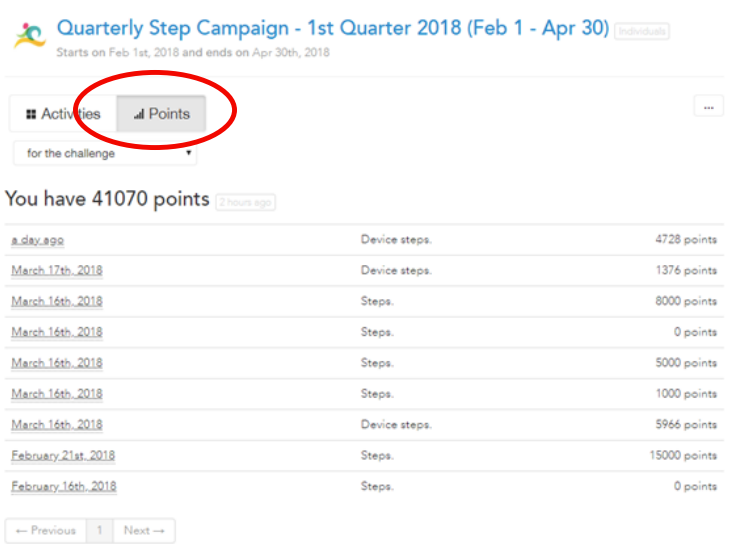